## **Инструкция по настройке ip телефона Escene ES 330-PEN**

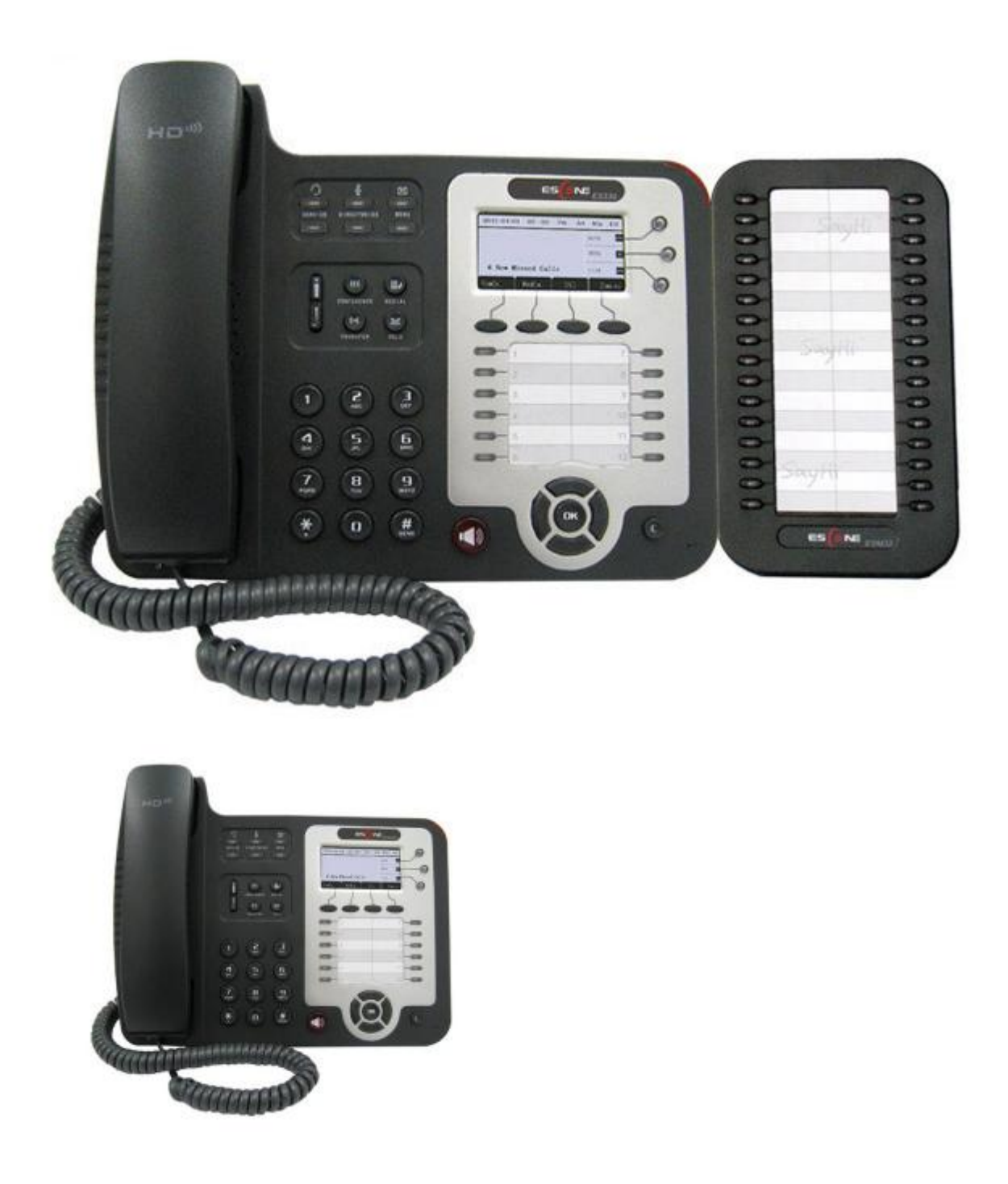

Настройка телефона

Для доступа к web-интерфейсу с компьютера имеющего доступ к сети где находится телефон, в адресную строку web-браузера введите IP адрес телефона 192.168.66.33

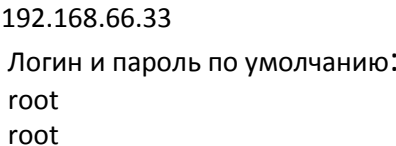

На телефоне существуют два уровня доступа:

- 1. Уровень администратора, который может менять любые настройки
- 2. Уровень пользователя, который может выполнять ограниченное число настроек.

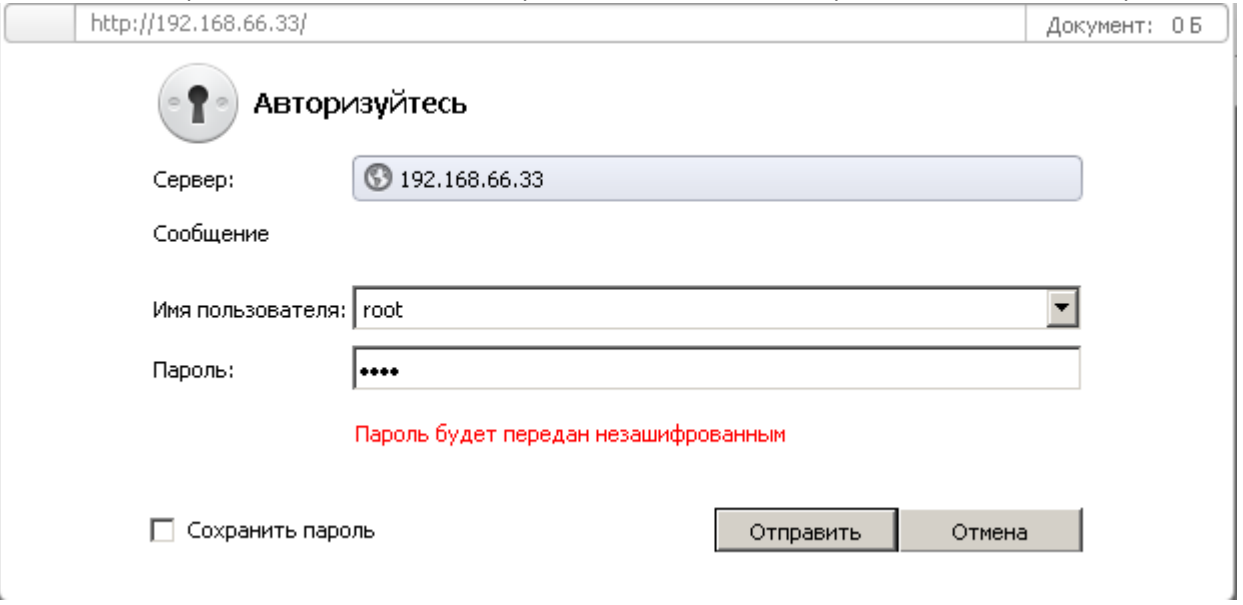

После ввода «Имя пользователя » и «пароля » попадаем в главное меню веб-конфигуратора телефона. В левом нижнем углу вкладки в окне «выберите язык» выбираем необходимый язык.

Меню состоит из нескольких групп:

1. Сетевые настройки (интерфейсы, VLAN, VPN и др.)

2. Настройки VoIP (записей SIP и дополнительных функций для сигнализации и медиатрафика)

3. Настройки дополнительных функций телефона (настройки телефонной книги, программируемых кнопок, плана набора, звука и др.)

4. Сервисные настройки (журнал событий, сброс и перезагрузка, управление конфигурацией и обновление ПО и  $AD.$ )

Меню «SIP аккаунты» -> «Аккаунт 1»

Помимо стандартных настроек учетной записи SIP - Имя пользователя (UserID), Имя (AuthID) и пароля, есть поле «Метка», она позволяет вставить произвольное описание линии, которое будет отображаться на экране телефона.

Для активации вкладки Аккаунт 1 необходимо в окне «Использовать» поставить «галку»

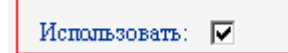

Тип аккаунта: VOIP Отображаемое имя: Любое слово Имя пользователя: номер аккаунта услуги YouMagic Пароль: **Пароль** от услуги YouMagic SIP -сервер: **voip.mtt.ru** Использовать Outbound Proxy Server: **Отключено**

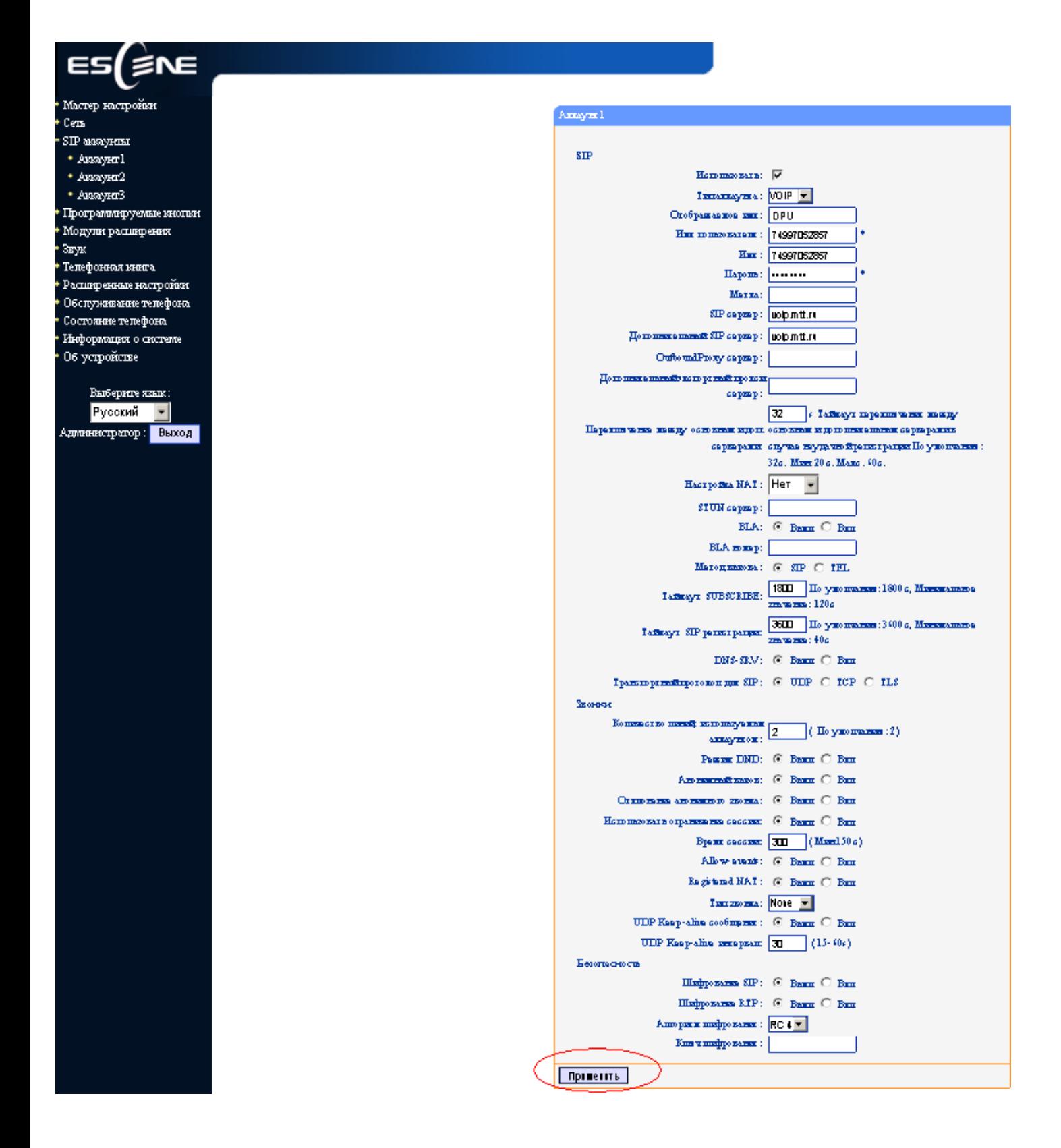

 После ввода всех параметров во вкладке Аккаунт 1 нажимаем клавишу «Применить». Через несколько сек. появляется окно с IP –адресом оборудования и надписью «Вы уверены?»

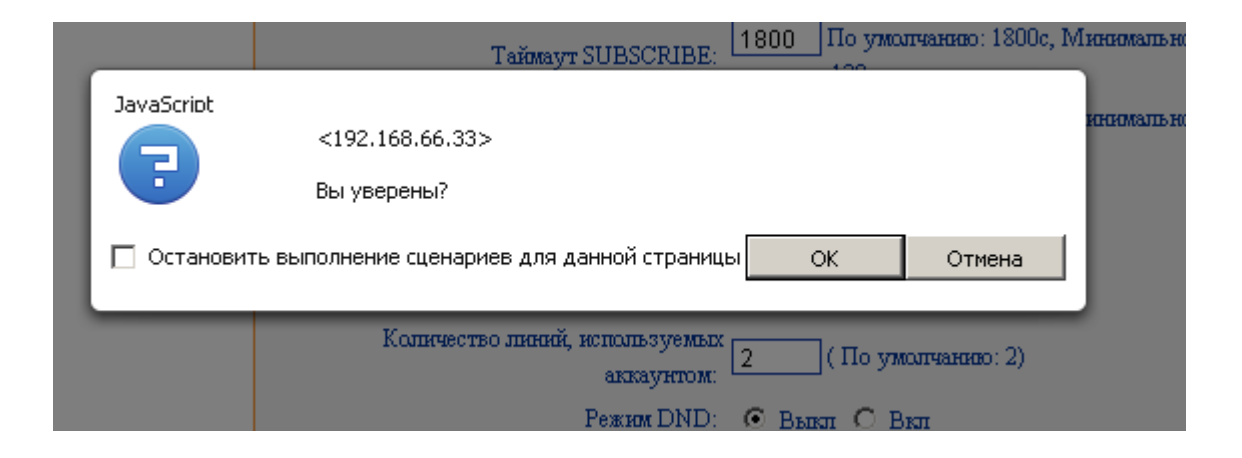

Подтверждаем нажатием клавиши «ОК» ,тем самым завершив регистрацию.